# **MINERVA**

**Mar 05, 2021**

## User Guides

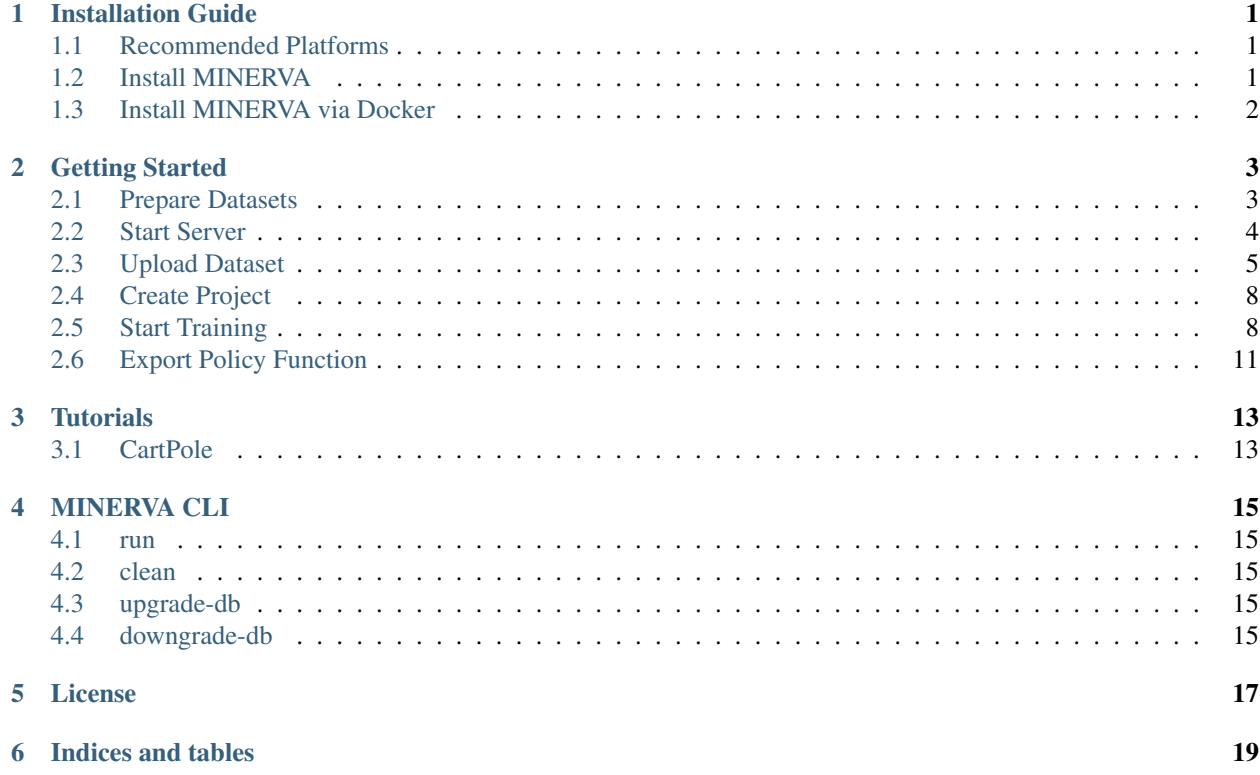

# CHAPTER<sup>1</sup>

## Installation Guide

## <span id="page-4-1"></span><span id="page-4-0"></span>**1.1 Recommended Platforms**

### **1.1.1 Operating System**

MINERVA is only tested on Linux and macOS. However, you can possibly run MINERVA on Windows as long as PyTorch runs since it's the core dependency.

#### **1.1.2 Browser**

For now, MINERVA is only tested with Chrome. There would be incompatibilities with other browsers (I've confirmed some glitches on Safari).

## <span id="page-4-2"></span>**1.2 Install MINERVA**

### **1.2.1 Install MINERVA via PyPI**

*pip* is a recommended way to install minerva:

```
$ pip install minerva-ui
```
#### **1.2.2 Install MINERVA from source**

You can also install via GitHub repository:

\$ git clone https://github.com/takuseno/minerva \$ cd minerva \$ npm install \$ npm run build \$ pip install -e .

## <span id="page-5-0"></span>**1.3 Install MINERVA via Docker**

If you use GPU devices, you need to setup [nvidia-docker](https://github.com/NVIDIA/nvidia-docker) properly:

```
$ docker run -d --gpus all -p 9000:9000 --name minerva takuseno/minerva:latest
$ # MINERVA server is running
```
## Getting Started

## <span id="page-6-1"></span><span id="page-6-0"></span>**2.1 Prepare Datasets**

#### **2.1.1 Dataset with vector observation**

The dataset must be a CSV file containing the following columns. The data should be chronologically ordered.

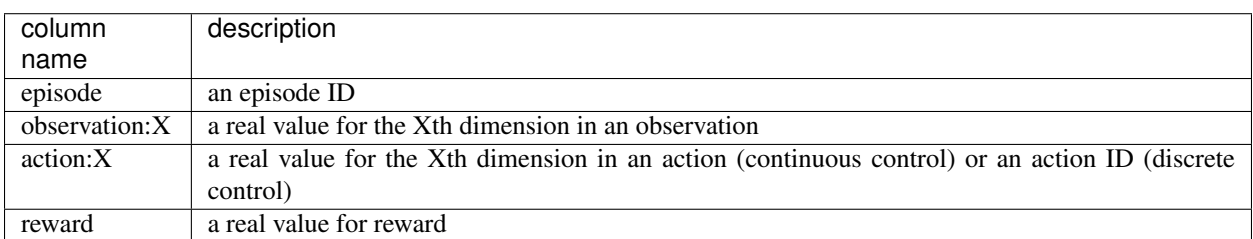

Table 1: columns

This is an example CartPole data:

```
episode, observation: 0, observation: 1, observation: 2, observation: 3, action: 0, reward
0,0.03197332076282214,0.023978136772313002,-0.01460231690901137,0.01428123941035453,1,
\rightarrow 0.00,0.0324528834982684,0.21930642661209865,-0.01431669212080428,-0.28297288746447075,0,
→1.0.
.
.
```
### **2.1.2 Dataset with image observation**

The dataset must contain a CSV file and image files. The data must contain the following columns.

Table 2: columns

| column        | description                                                                                    |
|---------------|------------------------------------------------------------------------------------------------|
| name          |                                                                                                |
| episode       | an episode ID                                                                                  |
| observation:0 | a image file name (e.g. observation 0.png)                                                     |
| action:X      | a real value for the Xth dimension in an action (continuous control) or an action ID (discrete |
|               | control)                                                                                       |
| reward        | a real value for reward                                                                        |

This is an example:

```
episode, observation: 0, action: 0, reward
0, observation_0.png, 1, 0.0
0, observation_1.png, 0, 0.0
.
.
.
```
Note: The image files must be located in the directory that contains only image files to upload.

## <span id="page-7-0"></span>**2.2 Start Server**

At the first launch, \$HOME/.minerva will be created to store datasets, databases and training metrics. You can configure this by setting \$MINERVA\_DIR. For example:

\$ export MINERVA\_DIR=\$HOME/.custom\_dir

Now you can start MINERVA as follows:

\$ minerva run [--host HOST\_NAME] [--port PORT]

Then, open <http://localhost:9000> and you'll see the MINERVA UI.

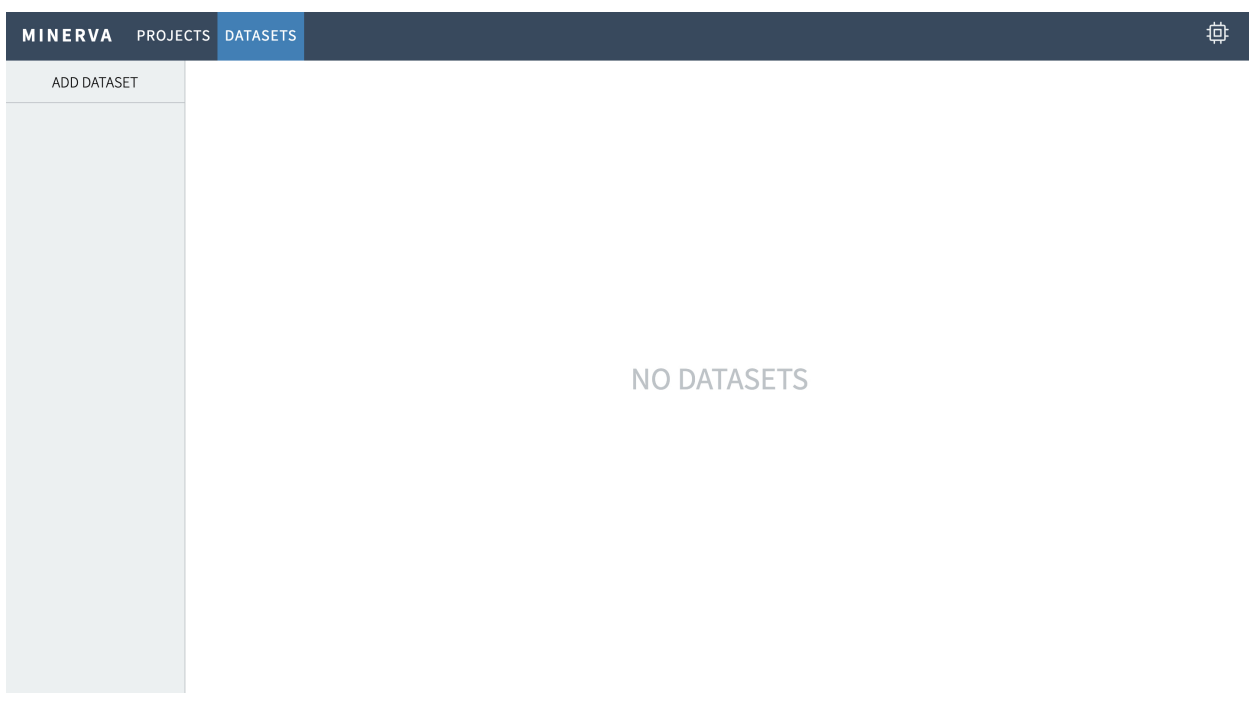

## <span id="page-8-0"></span>**2.3 Upload Dataset**

To upload a new dataset, click ADD DATASET button.

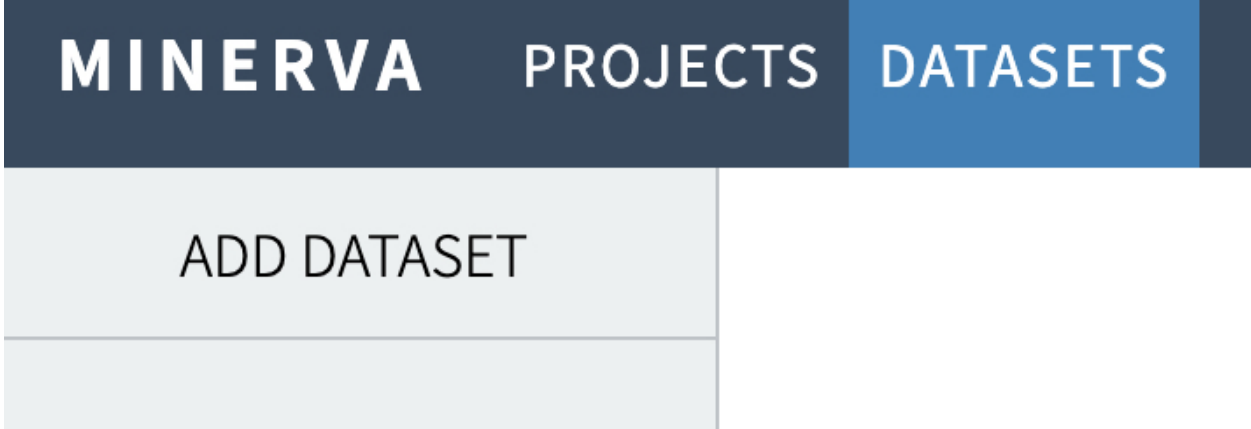

### **2.3.1 Upload dataset with vector observation**

- 1. Click UPLOAD button to select the dataset CSV file.
- 2. Check discrete control if the action-space is discrete.
- 3. Click SUBMIT to upload the dataset.

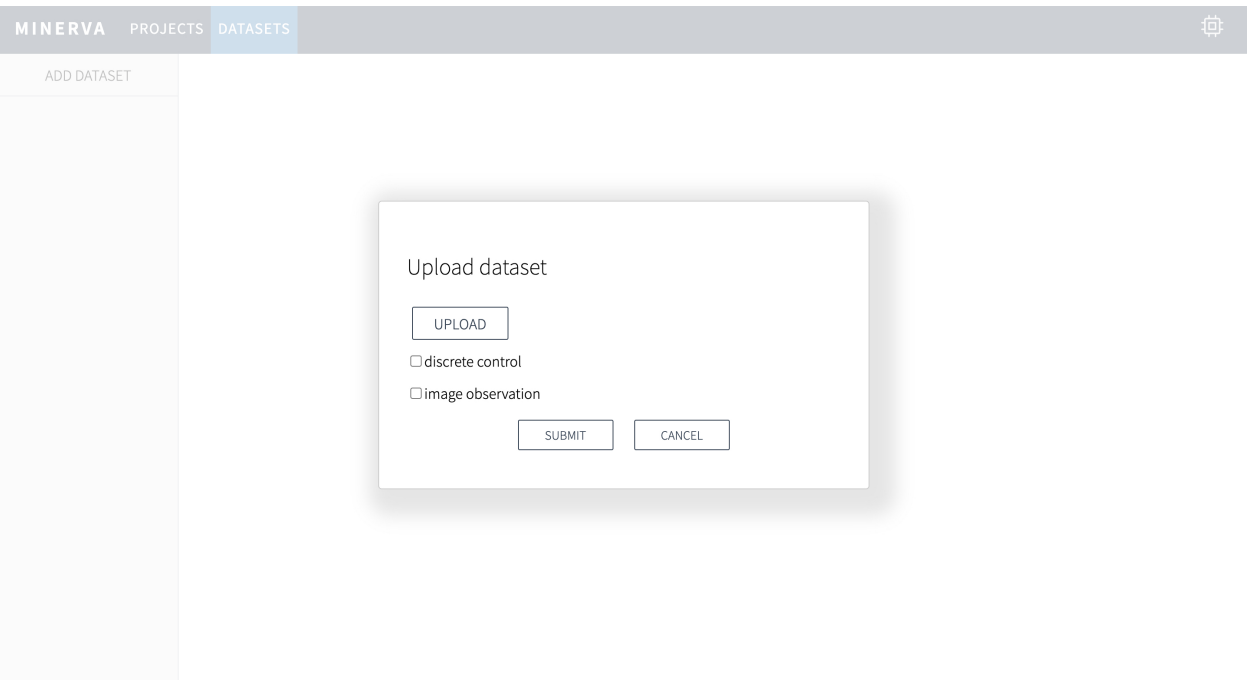

This is an example dashboard screen after uploading a vector dataset.

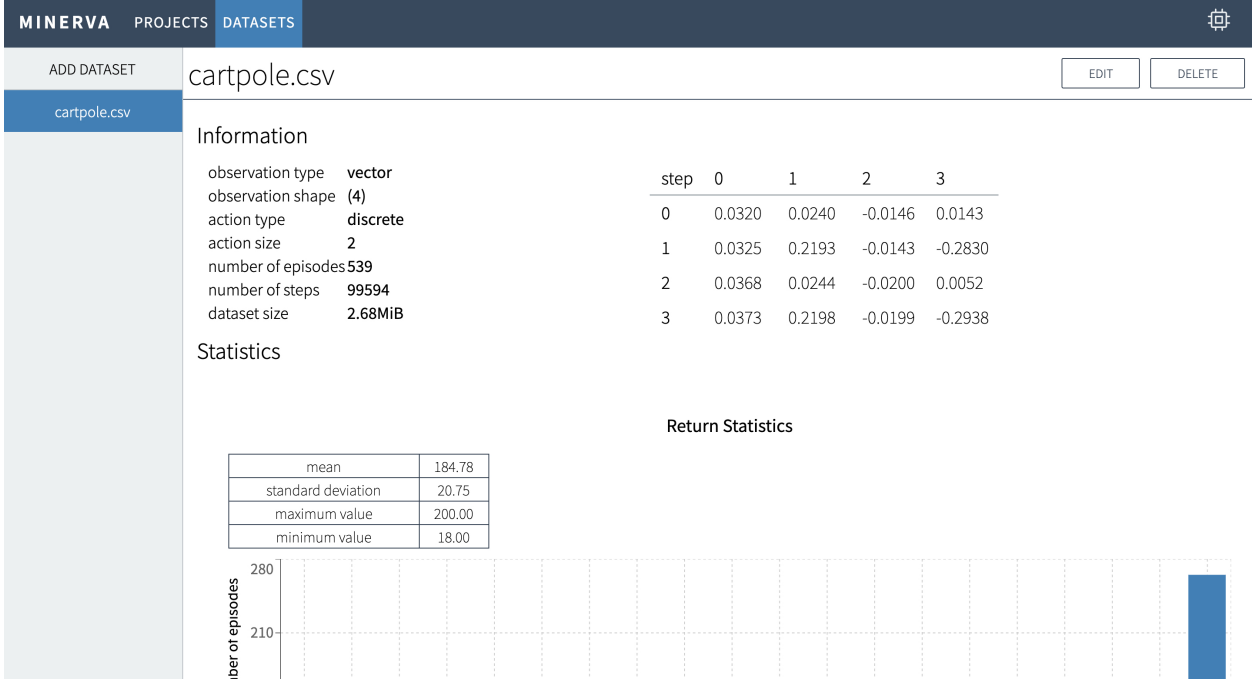

#### **2.3.2 Upload dataset with image observation**

- 1. Click UPLOAD button to select the dataset CSV file.
- 2. Check discrete control if the action-space is discrete.
- 3. Check image observation.
- 4. Click UPLOAD IMAGE DIRECTORY button to select the directory containing image files.

5. Click SUBMIT to upload the dataset.

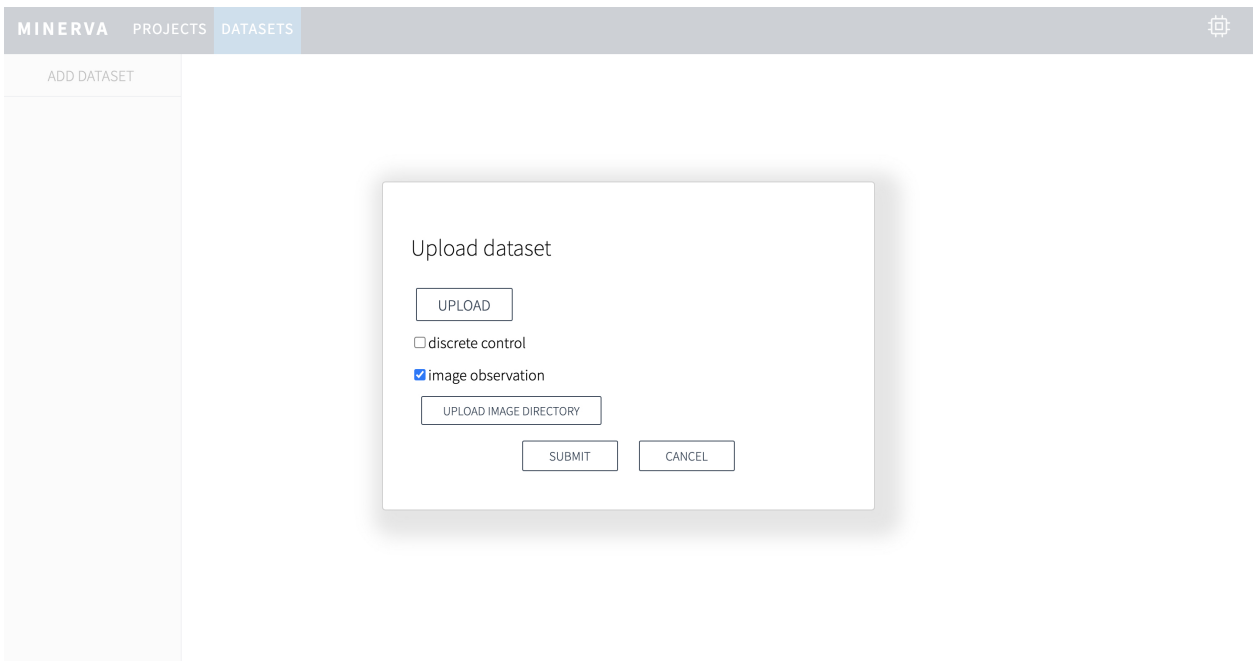

This is an example dashboard screen after uploading an image dataset.

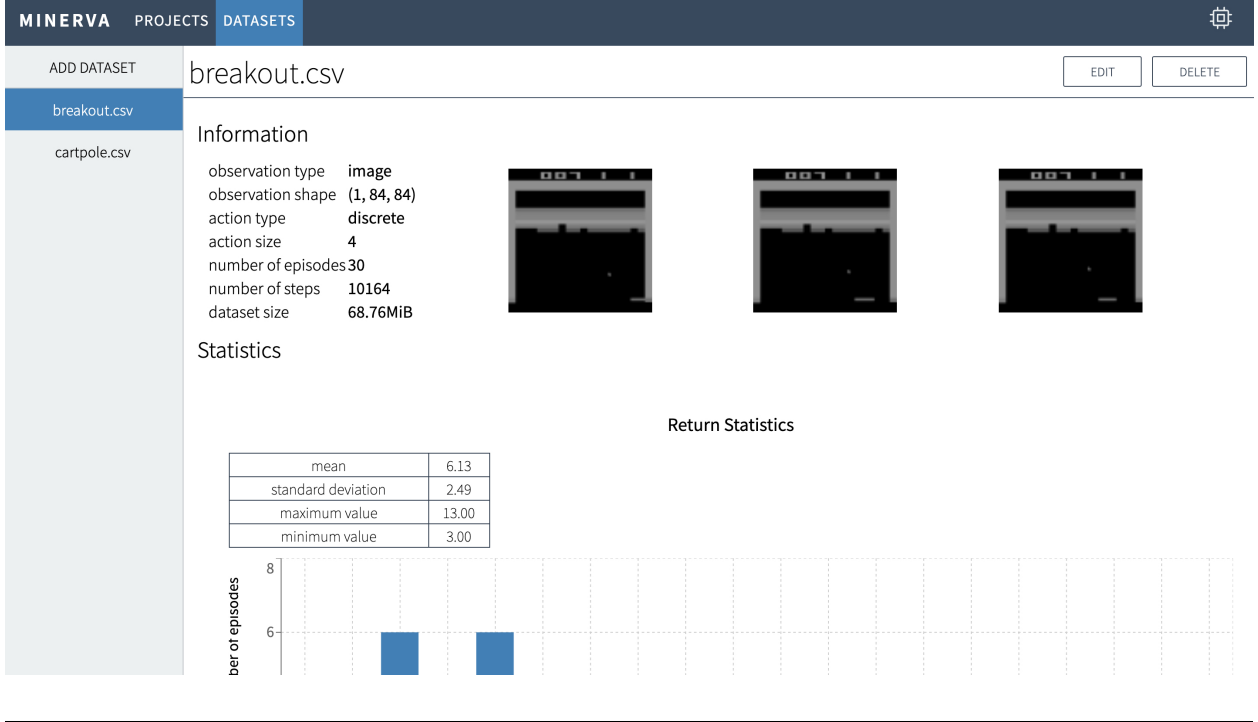

Note: The all files in the selected directory will be uploaded.

## <span id="page-11-0"></span>**2.4 Create Project**

To create a new project, click ADD PROJECT in the project page.

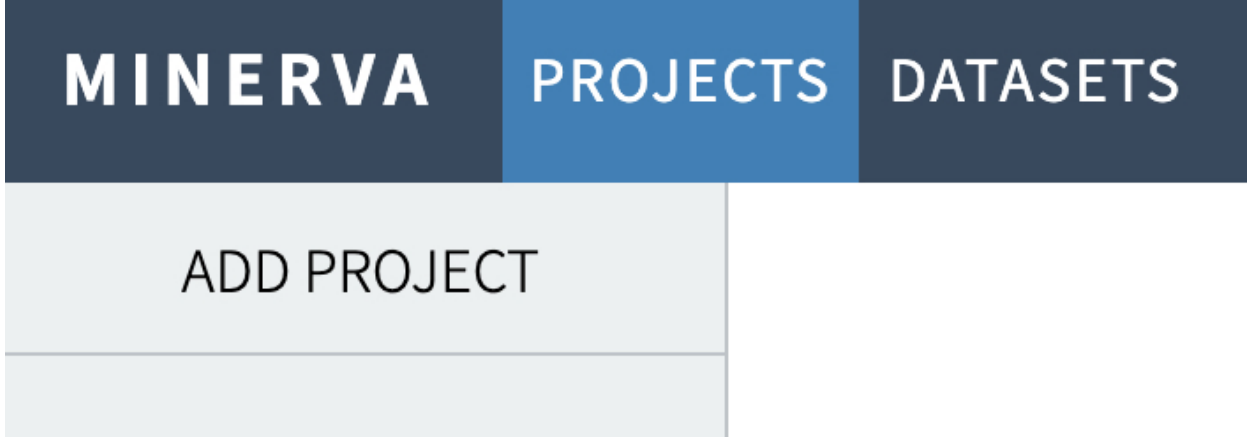

#### Then,

1. Choose a dataset from the uploaded ones. 1. Choose an algorithm to learn. 2. Fill the project name. 3. Click SUBMIT button to create.

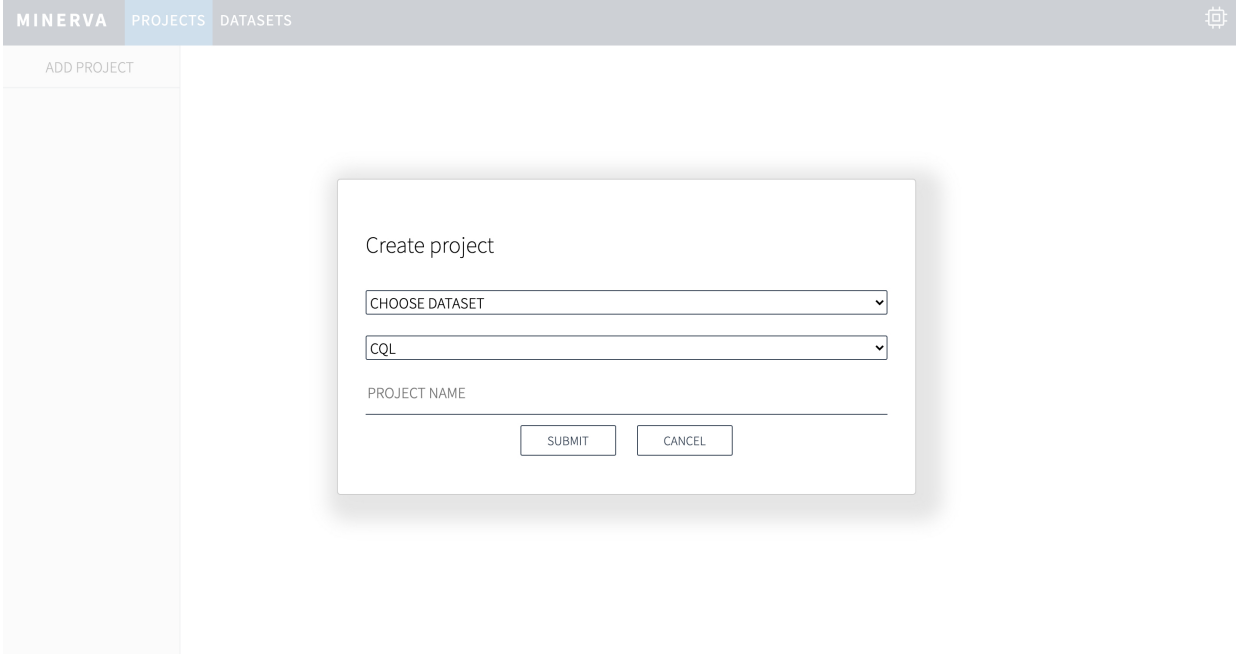

## <span id="page-11-1"></span>**2.5 Start Training**

Once you created a project, you will see an empty project like below.

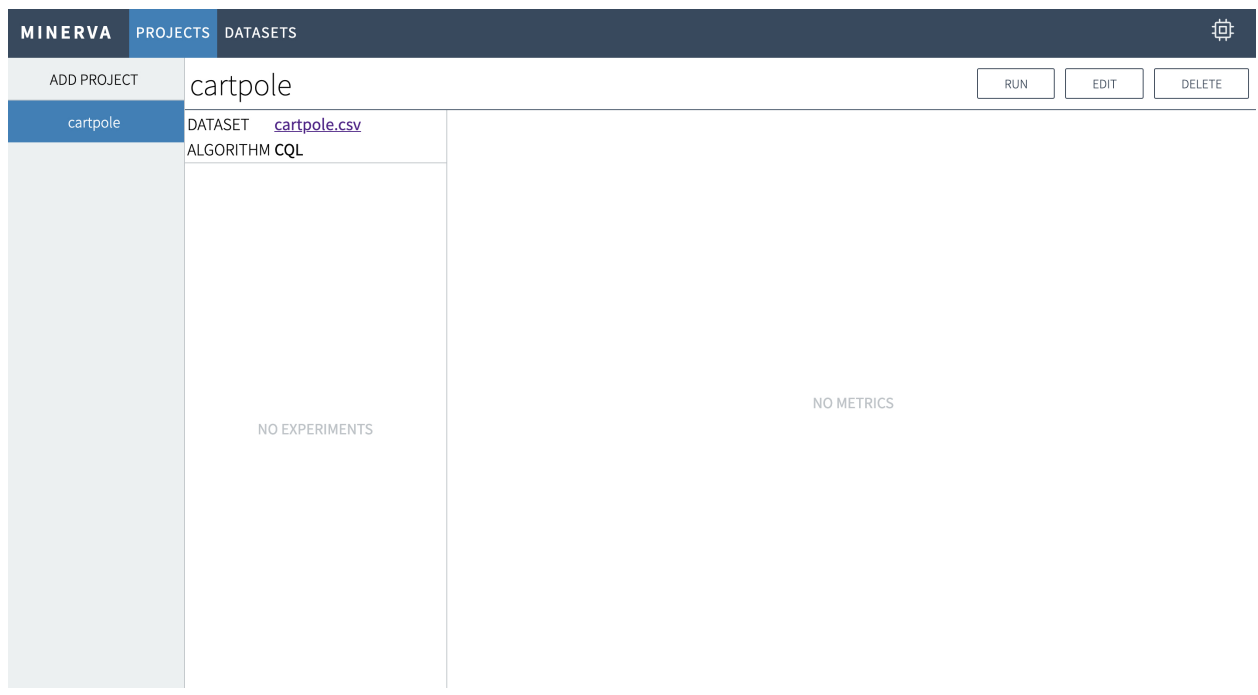

#### Click RUN button to start training.

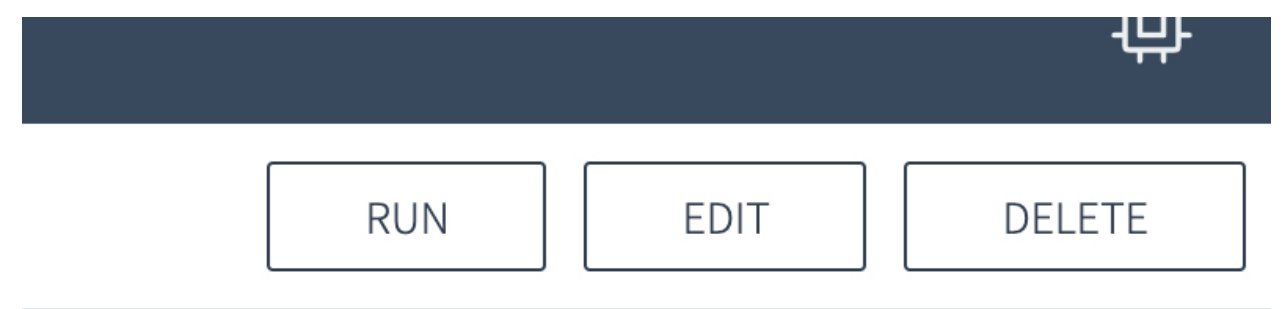

#### **2.5.1 Train with vector observation**

- 1. Configure training settings.
- 2. Choose device to use CPU or GPU.
- 3. (optional) Configure advanced settings to click SHOW ADVANCED CONFIGURATIONS.
- 4. Click SUBMIT to start training.

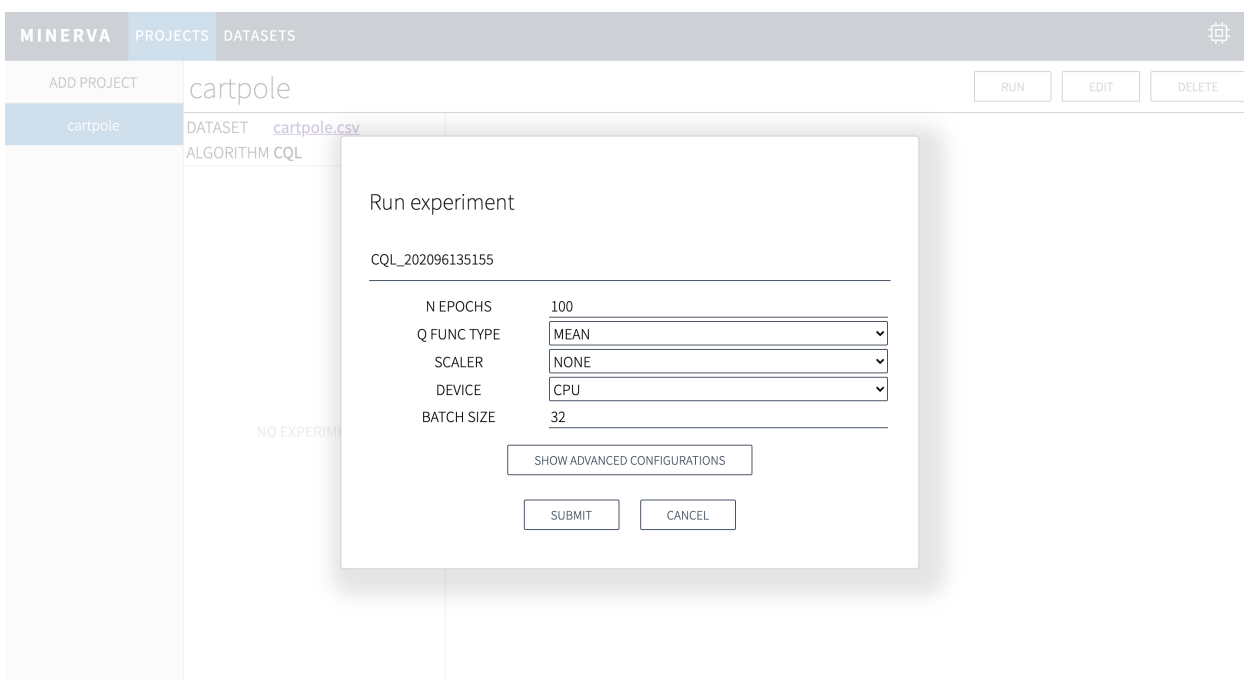

### **2.5.2 Train with image observation**

To train with image observation, you will see different configurations from vector observation projects. The most important option is N\_FRAMES which controls frame stacking to handle temporal data without recurrent networks.

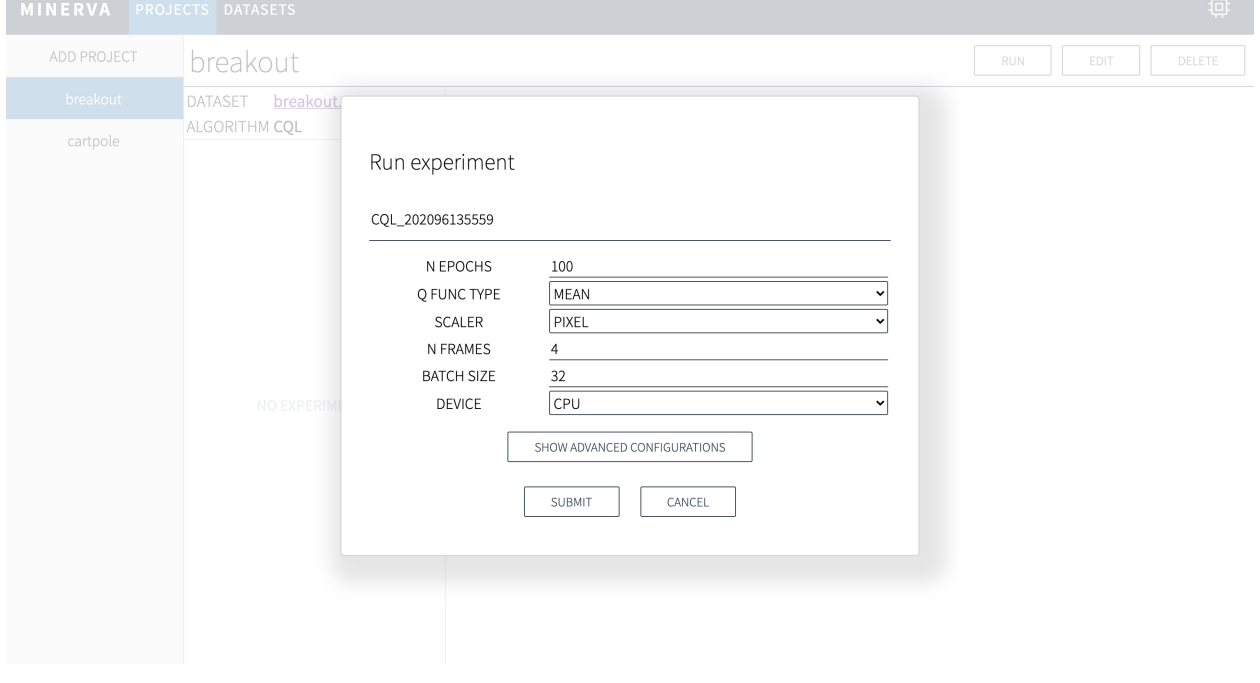

Note: Basically, the SCALER option should be set to PIXEL when training with image observation.

Once starting training, you will see information about your training. If you need to kill the training process in the middle of training, click CANCEL button.

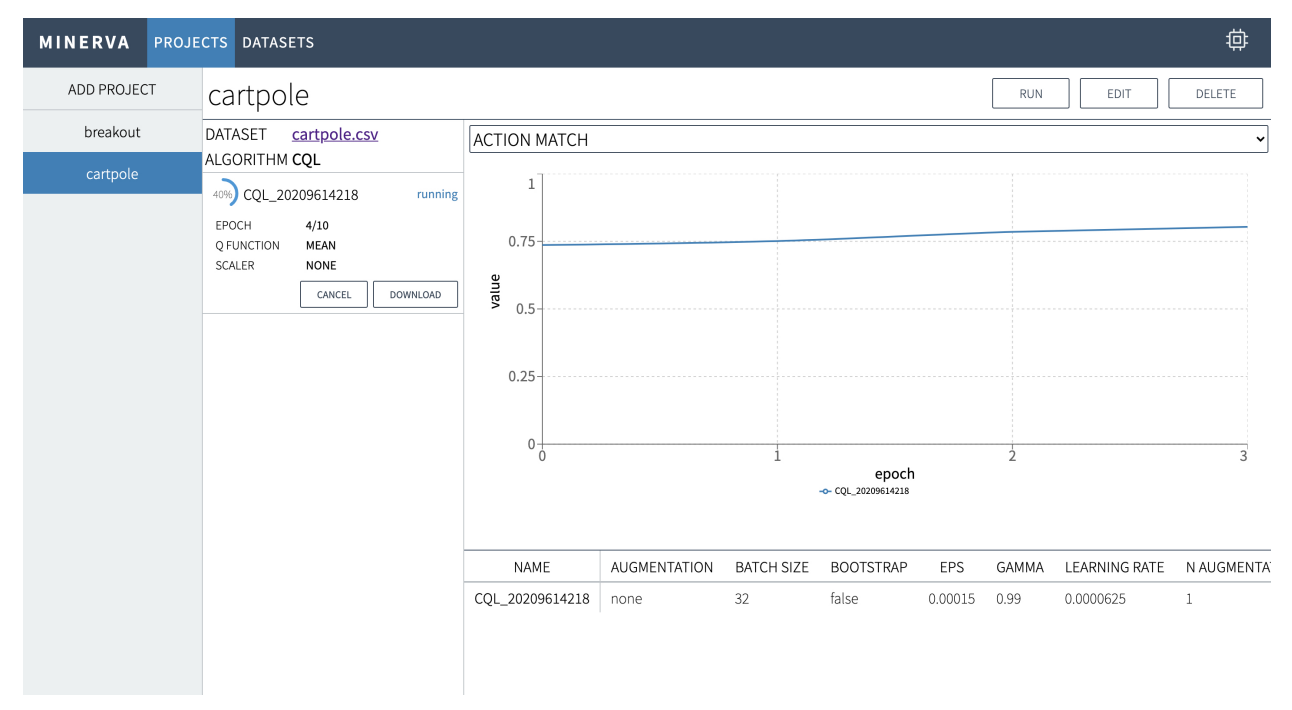

## <span id="page-14-0"></span>**2.6 Export Policy Function**

To export the trained policy, click DOWNLOAD button.

**IUIV** MEAN **NONE DOWNLOAD DELETE** 

Then,

- 1. Choose an epoch to export.
- 2. Choose a format (e.g. TorchScript and ONNX).
- 3. Click DOWNLOAD.

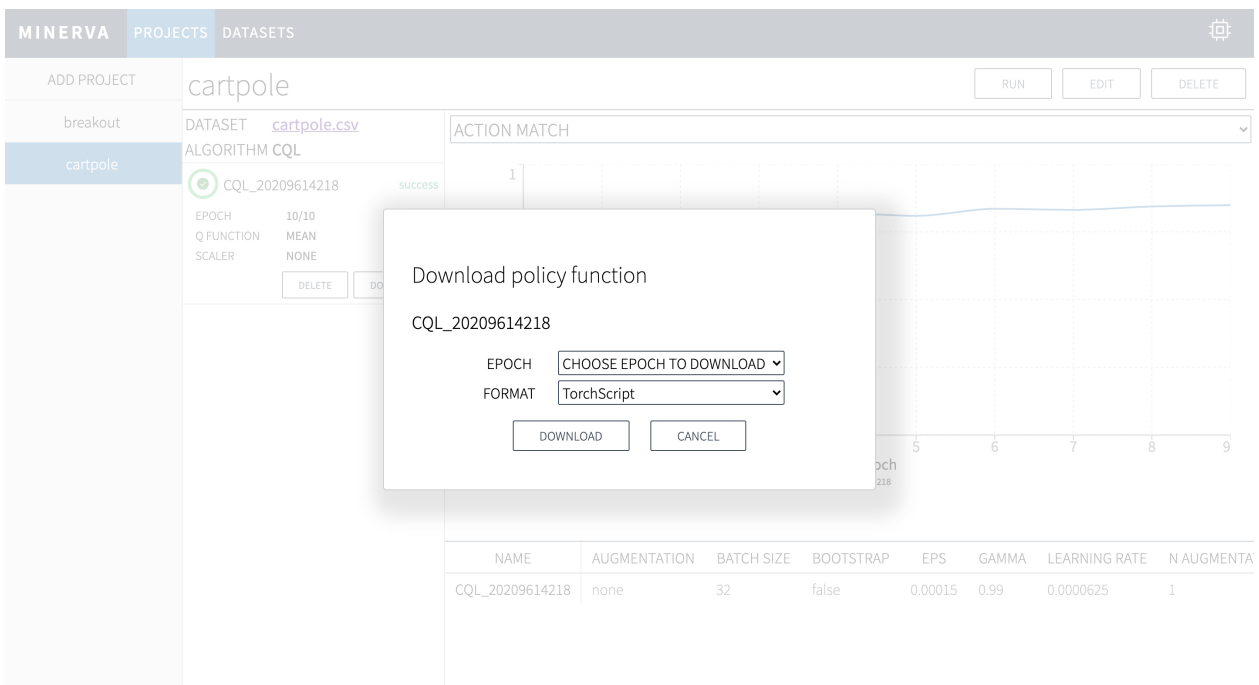

See how you use the exported policy at *[Deploy](#page-16-2)*.

## **Tutorials**

## <span id="page-16-1"></span><span id="page-16-0"></span>**3.1 CartPole**

#### **3.1.1 Download dataset**

First of all, download the cartpole dataset as follows:

\$ wget https://www.dropbox.com/s/vc7fm7qdnu0kh01/cartpole.csv?dl=1 -O cartpole.csv

Or access to <https://www.dropbox.com/s/vc7fm7qdnu0kh01/cartpole.csv> .

#### **3.1.2 Train**

Follow instruction from *[Upload Dataset](#page-8-0)* to *[Start Training](#page-11-1)*.

#### <span id="page-16-2"></span>**3.1.3 Deploy**

Finally, you can download the trained policy as *[Export Policy Function](#page-14-0)*. At this time, you have two options of the model format, TorchScript and ONNX.

#### **TorchScript**

You can load the policy in two lines of codes only with PyTorch.

```
import torch
policy = torch.jit.load('policy.pt')
```
#### It's easy, right?

Then you can write the rest of interaction codes as usual.

```
import gym
env = gym.make('CartPole-v0')
observation = env.read()while True:
   # feed observation to the policy
   action = policy(torch.tensor([observation], dtype=torch.float32))
    # take action to get next observation
   observation, \Box, done, \Box = env.step(action[0].numpy())
    # rendering environment
   env.render()
    # break if the episode reaches the termination
    if done:
       break
```
#### **ONNX**

In this tutorial, [onnxruntime](https://github.com/microsoft/onnxruntime) is used to load the model.

```
import onnxruntime as ort
ort_session = ort.InferenceSession('policy.onnx')
```
Basically, ONNX is also easy to load.

Then you can write the rest of interaction codes like above.

```
import gym
env = gym.make('CartPole-v0')
observation = env.reset()
while True:
    # change dtype strictly to float32 and expand its shape
    observation = observation.astype('f4').reshape((1, -1))
    # feed observation to the policy
    action = ort_session.run(None, {'input_0': observation})[0]
    # take action to get next observation
    observation, \overline{\phantom{a}}, done, \overline{\phantom{a}} = env.step(action[0])
    # rendering environment
    env.render()
    # break if the episode reaches the termination
    if done:
        break
```
## MINERVA CLI

### <span id="page-18-1"></span><span id="page-18-0"></span>**4.1 run**

Run the MINERVA server. To stop, press  $Ctrl + C$  on the console:

\$ minerva run

- $--$ host or  $-h$ : (optional) set host name  $(0.0.0.0$  by default).
- --port or -p: (optional) set port number (9000 by default).

## <span id="page-18-2"></span>**4.2 clean**

Clean all data including the database, the training metrics, and trained parameters:

\$ minerva clean

## <span id="page-18-3"></span>**4.3 upgrade-db**

Upgrade database based on the latest schema definitions. This command should be called after version updates:

```
$ minerva upgrade-db
```
## <span id="page-18-4"></span>**4.4 downgrade-db**

Downgrade database to the previous revision:

\$ minerva downgrade-db

### License

#### <span id="page-20-0"></span>MIT License

Copyright (c) 2020 Takuma Seno

Permission is hereby granted, free of charge, to any person obtaining a copy of this software and associated documentation files (the "Software"), to deal in the Software without restriction, including without limitation the rights to use, copy, modify, merge, publish, distribute, sublicense, and/or sell copies of the Software, and to permit persons to whom the Software is furnished to do so, subject to the following conditions:

The above copyright notice and this permission notice shall be included in all copies or substantial portions of the Software.

THE SOFTWARE IS PROVIDED "AS IS", WITHOUT WARRANTY OF ANY KIND, EXPRESS OR IMPLIED, INCLUDING BUT NOT LIMITED TO THE WARRANTIES OF MERCHANTABILITY, FITNESS FOR A PAR-TICULAR PURPOSE AND NONINFRINGEMENT. IN NO EVENT SHALL THE AUTHORS OR COPYRIGHT HOLDERS BE LIABLE FOR ANY CLAIM, DAMAGES OR OTHER LIABILITY, WHETHER IN AN ACTION OF CONTRACT, TORT OR OTHERWISE, ARISING FROM, OUT OF OR IN CONNECTION WITH THE SOFT-WARE OR THE USE OR OTHER DEALINGS IN THE SOFTWARE.

Indices and tables

- <span id="page-22-0"></span>• genindex
- modindex
- search